# **MiVue<sup>™</sup>Серия J30**

Ръководство за употреба

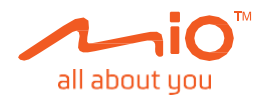

Ревизия: R01 (1/2024)

#### Опровержение

Екранните снимки в това ръководство може да се различават при различните операционни системи и версии на софтуера. Можете да изтеглите най-новото ръководство за потребителя на вашия продукт от уебсайта на Mio™ ([www.mio.com](http://www.mio.com/) ).

Спецификациите и документите подлежат на промяна без предизвестие. MiTAC не гарантира, че този документ е без грешки. MiTAC не поема отговорност за щети, причинени пряко или косвено от грешки, пропуски или несъответствия между устройството и документите.

#### Забележка

Не всички модели се предлагат във всички региони.

В зависимост от конкретния закупен модел, цветът и външният вид на вашето устройство и аксесоари може да не съвпадат точно с графиките, показани в този документ.

MiTAC Europe Ltd. The Pinnacle, Station Way, Crawley RH10 1JH, UK MiTAC Europe Ltd. Sp. Z o. o, Oddzial w Polsce ul. Puławska 405 A, 02-801 Warszawa, Полша

# Съдържание

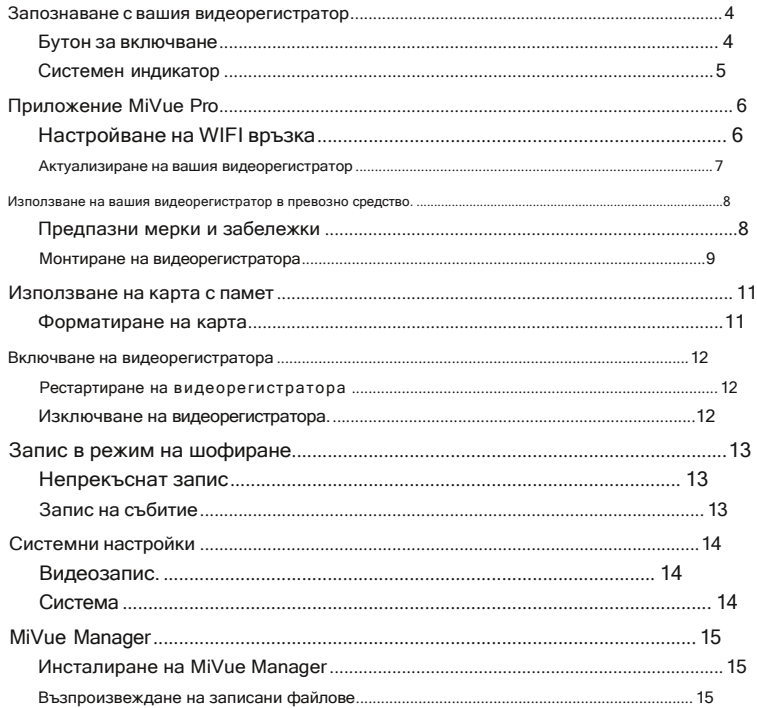

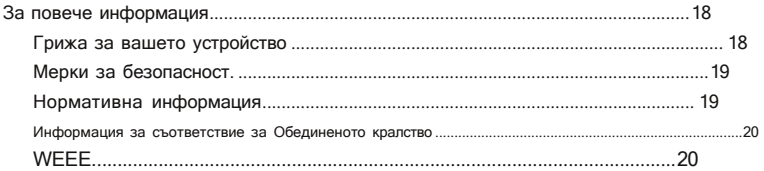

# <span id="page-4-0"></span>Запознаване с вашия видеорегистратор

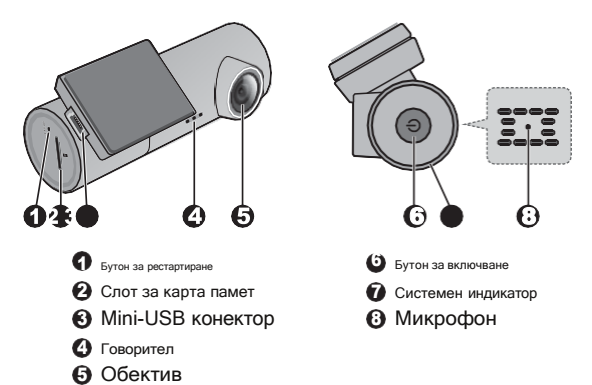

#### Бутон за включване

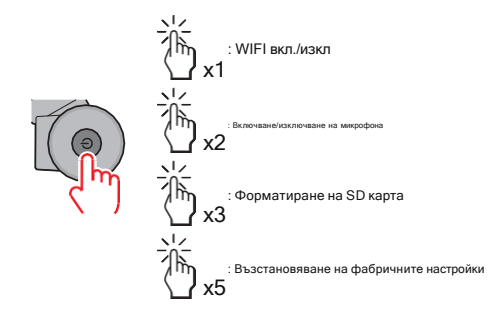

#### <span id="page-5-0"></span>Системен индикатор

- Свети зелено когато непрекъснатият запис е в ход.
- Мига зелено когато записът на събитието е в ход.
- Свети кехлибарено за да покаже, че записът спира поради някои системни проблеми (напр. WIFI режимът е включен, грешка с картата с памет и др.).
- Мига кехлибарено когато тече актуализация.

### <span id="page-6-0"></span>Приложение MiVue Pro

Забележка:

Приложението MiVue Pro ви позволява да преглеждате, споделяте и архивирате видеоклиповете, записани на видеорегистратор MiVue чрез WIFI. Потърсете "MiVue Pro" в Apple App Store или в Google Play Store, за да изтеглите приложението безплатно.

Приложението MiVue Pro е съвместимо с устройства с iOS 9.0 (и по-нови) и Android 5.0 (и по-нови).

МІТАС не гарантира съвместимостта на продукта със смартфони от всички производители.

Не всички модели MiVue регистрационни камери поддържат приложението MiVue Pro или всички негови функции.

# Настройка на WIFI връзка

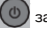

На камерата за управление MiVue натиснете  $\left( \Phi \right)$  за кратко, за да активирате WIFI режима.

На вашия смартфон следвайте стъпките за настройка на WIFI връзката.

- 1. Уверете се, че активирана WIFI функцията на смартфона.
- 2. Отворете приложението MiVue Pro и докоснете . иконата "+ ".
- 3. Докоснете Изберете WIFI и след това

изберете видеорегистратора, с който искате да се свържете.

- 4. Докоснете Свършен за да завършите WIFI връзката.
- 5. След като устройствата са свързани, екранът ще покаже главната страница ( ) .

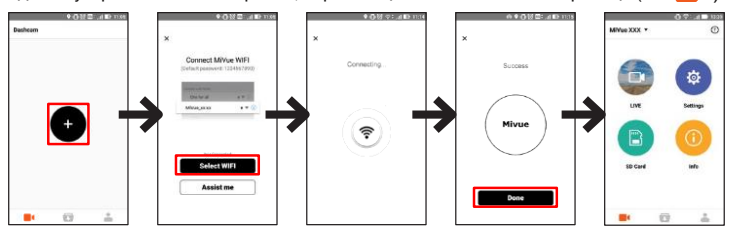

#### Актуализиране на вашия видеорегистратор

Понякога MiTAC може да ви предложи различни софтуерни актуализации (включително фърмуера на устройството, данни от камерите за безопасност и аудио данни). Можете да надстроите данните чрез OTA актуализации на приложението MiVue Pro. Когато новите данни са налични, ще бъдете помолени да надстроите данните, когато отворите приложението. Следвайте инструкциите на екрана, за да завършите актуализацията.

#### Използване на вашия видеорегистратор в превозно средство

#### Предпазни мерки и бележки

- <sup>л</sup> Не работете с устройството, докато шофирате. Използването на този продукт не променя изискването водачът да поеме пълна отговорност за поведението си. Тази отговорност включва спазване на всички правила и разпоредби за движение, за да се избегнат злополуки, телесни повреди или щети на имущество.
- <sup>л</sup> Необходима е стойка за прозорец, когато използвате камерата за управление в кола. Уверете се, че сте поставили видеорегистратора на подходящо място, така че да не пречи на видимостта на водача или разгръщането на въздушните възглавници.
- <sup>л</sup> Уверете се, че никакъв предмет не блокира обектива на камерата и че в близост до обектива не е поставен отразяващ материал. Моля, поддържайте обектива чист.
- <sup>л</sup> Ако предното стъкло на автомобила е тонирано с покритие, това може да повлияе на качеството на записа.
- <sup>л</sup> За да осигурите най-високо качество на записите, ви съветваме да поставите камерата близо до огледалото за обратно виждане.
- <sup>л</sup> Изберете подходящо място за монтиране на устройството в превозно средство. Никога не поставяйте устройството там, където зрителното поле на водача е блокирано.
- <sup>л</sup> Системата автоматично ще калибрира G сензора на устройството по време на стартиране. За да избегнете повреда на G сензора, винаги включвайте устройството СЛЕД като го монтирате правилно в автомобила.

### Монтиране на видеорегистратора

1. Уверете се, че колата ви е паркирана на равна повърхност. Следвайте

инструкциите по-долу за да монтирате надеждно вашия

видеорегистратор в автомобила.

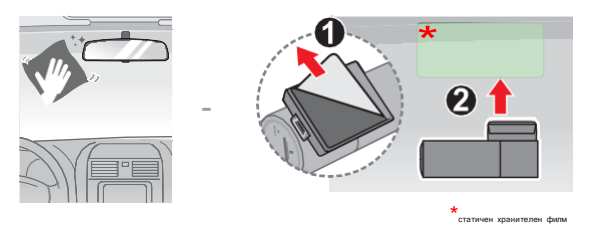

#### Забележка:

• Преди да залепите монтажната подложка, почистете стъклото със слабоалкохолен препарат.

• Прикрепете статичното прилепвашо фолио към предното стъкло. След това монтирайте стойката върху фолиото

• Ако адхезията на самозалепващата лента не е добра. Заменете лентата с НОВА.

2. Свържете зарядното за кола към запалката. Прекарайте кабела през горния таван и А-колоната, така че да не пречи на шофирането. Уверете се, че кабелната инсталация не пречи на въздушните възглавници на автомобила или други функции за безопасност.

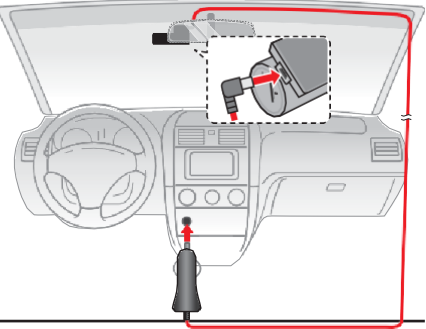

3. Когато регулирате ъгъла на монтаж, уверете се, че изгледът на камерата е успореден на равния терен и съотношението земя/небе е близо до 50/50.

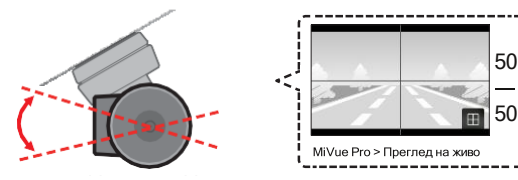

## <span id="page-11-0"></span>Използване на карта с памет

Трябва да поставите карта с памет (не е предоставена), преди да започнете да записвате. Видеорегистраторът поддържа карти с памет Class 10 с капацитет 8 GB – 128 GB (Картата трябва да е специализирана за устройства извършващи постоянен презапис, тип ENDURANCE). Трябва да използвате отделни MicroSD карти за запис и за редовно съхранение на данни.

Хванете картата (MicroSD) за ръбовете и внимателно я поставете в слота, както е показано на илюстрацията. За да извадите карта, внимателно натиснете горния край на картата навътре, за да я освободите и издърпате от слота.

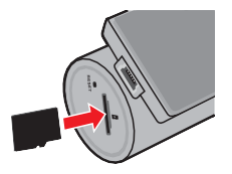

#### <span id="page-11-1"></span>Форматиране на карта

Използвайте приложението MiVue Pro, за да форматирате карта с памет (

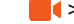

> Настройки>Форматирайте SD

#### карта).

#### Забележка:

- НЕ прилагайте натиск върху центъра на картата с памет.
- МІТАС не гарантира съвместимостта на продукта с карти с памет от всички производители.
- Прели да започнете да записвате, моля, форматирайте картата с памет, за да избегнете неизправност, причинена от файлове, които не са създадени от видеорегистратора.
- Изключете устройството, преди да извадите картата с памет.

# Включване на видеорегистратора

Завършете инсталацията според инструкциите в раздела "Използване на вашия видеорегистратор в превозно средство". Видеорегистраторът се включва автоматично, след като е свързан към източник на захранване (напр. зарядно за цигари на автомобила с захранване).

#### Рестартиране на видеорегистратора

Понякога може да се наложи да извършите нулиране на хардуера, когато вашият Mio спре да отговаря или ако изглежда, че е "замръзнал" или не реагира. За да рестартирате вашия Mio, поставете малък прът (като изправен кламер) в бутона RESET на вашия Mio.

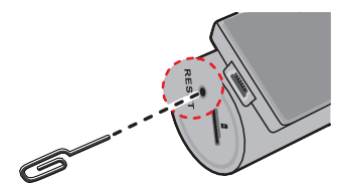

#### Изключване на видеорегистратора

За да изключите видеорегистратора, натиснете и задръжте бутона за захранване, докато системата се изключи.

# <span id="page-13-0"></span>Запис в режим на шофиране

# <span id="page-13-1"></span>Непрекъснат запис

По подразбиране системата автоматично ще започне непрекъснат запис след няколко секунди след стартиране.

Записът може да бъде разделен на няколко видеоклипа; записът няма да спре между видеоклиповете.

#### Запис на събитие

По подразбиране, ако се случи събитие като внезапен удар, шофиране с висока скорост, агресивен завой или случайна катастрофа по време на непрекъснат запис, G сензорът ще подкани камерата за управление да започне да записва събитието.

бележка: Можете да промените нивото на чувствителност на G сензора чрез приложението MiVue Pro.

# <span id="page-14-0"></span>Системни настройки

Отворете приложението MiVue Pro на свързания смартфон. Докоснете персонализирате системните настройки на видеорегистратора.

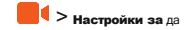

бележка: Не всички настройки и опции са налични за всички модели.

# <span id="page-14-1"></span>Видеозапис

Дължина на видео клипа: Задава дължината на всеки видеоклип за непрекъснат запис.

Резолюция: Задава разделителната способност на видеото.

Честота: Задава честотата на камерата, за да избегне проблеми, причинени от изкуствени източници на светлина, които не са постоянни.

EV: Задава нивото на експозиция (-1–+1), за да регулирате яркостта на изображението.

G-сензор: Задава нивото на чувствителност на G сензора, което позволява автоматично задействане на запис на събитие, докато непрекъснатият запис е в ход.

Записан звук: Задава дали искате да включите звуци в записите.

#### <span id="page-14-2"></span>Система

Звук за добре дошли: Активира или деактивира звуците за известяване по време на стартиране.

Сила на звука: Регулира силата на звука.

Форматиране на SD карта: Форматира карта с памет. (Всички данни ще бъдат изтрити.)

Възстановяване на настройките по подразбиране: Възстановява системните настройки до фабричните настройки по подразбиране.

# MiVue мениджър

MiVue Manager™ е инструмент за гледане на видеоклипове, записани на видеорегистратор MiVue.

бележка:Не всички функции са налични за всеки модел.

#### <span id="page-15-0"></span>Инсталиране на MiVue Manager

Изтеглете MiVue Manager от страницата за поддръжка на уебсайта на Mio [\(www.mio.com/support](http://www.mio.com/support) ) и следвайте подканите на екрана, за да го инсталирате. Уверете се, че сте изтеглили правилната версия на софтуера (Windows или Mac) според операционната система на вашия компютър.

#### Възпроизвеждане на записаните файлове

- 1. Извадете картата с памет от видеорегистратора и влезте в картата на компютъра чрез четец на карти. Съветваме ви да копирате записаните файлове на вашия компютър за архивиране и възпроизвеждане.
- 2. Стартирайте MiVue Manager на компютъра.
	- <sup>л</sup> По подразбиране MiVue Manager показва календара и списъка с файлове вдясно.
	- <sup>л</sup> Когато файлът със запис съществува, ще видите датата, отбелязана с " ." Щракнете върху тази дата, за да покажете файловете, записани на тази дата.
	- л Можете да изберете типа файл за показване: Събитие/нормално/Паркинг.
	- л За да покажете всички файлове в текущата папка, шракнете всичко. За да се върнете към изгледа на календара, шракнете Календар.

3. Щракнете двукратно върху желания файл в списъка с файлове, за да започнете възпроизвеждането.

4. Контролите за възпроизвеждане са описани, както следва:

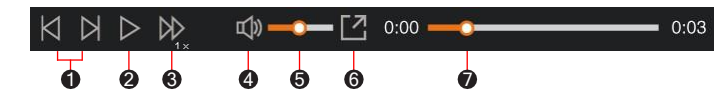

- Преминава към предишния/следващия файл в списъка. Стартира 61
- или поставя на пауза възпроизвеждането. 2
- Променя скоростта на възпроизвеждане на 1/4x, 1/2x, 1x (по подразбиране), 1,5x или 3
- 2x. Изключва или включва звука. 4
- Регулира силата на звука. 5
- Възпроизвежда видеото на цял екран. 6
	- Показва напредъка на възпроизвеждането. Можете да щракнете върху точка по протежение на лентата за запис, за да се преместите директно на друго място за възпроизвеждане.
- 5. По време на възпроизвеждане можете да видите повече информация за шофиране от панела на таблото и диаграмата на G сензора, които се показват под екрана за възпроизвеждане на видео.
	- <sup>л</sup> Щракнете върху панела на таблото **до 1 (+)** за показване на екрана с картата.
- 

<sup>л</sup> Диаграмата на G сензора показва данни в 3-осна вълнова форма за преместването на автомобила напред/назад (X), надясно/наляво (Y) и нагоре/надолу (Z).

Забележка: Екранът с карта може да не се показва, когато компютърът не е свързан към интернет или когато вашият модел MiVue не поддържа GPS функцията.

6. Лентата с инструменти ви позволява да правите следното:

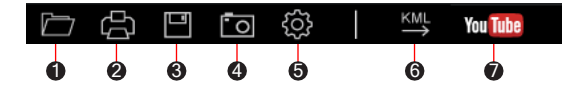

Избира папката, която съхранява записаните файлове.

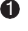

7

Визуализира и отпечатва текущото видео изображение.

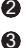

Записва избраните файлове на посоченото място на вашия компютър. 3

Улавя и записва текущото видео изображение на посоченото място на вашия 4компютър.

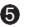

Отваря менюто с настройки. 5

Смени езика: Задава езика на дисплея на MiVue Manager.

Смяна на оформлението: Задава цветовата схема на MiVue Manager.

Проверка за актуализация: Проверява дали има нова версия на MiVue Manager. (За тази функция е необходим достъп до интернет.)

Относно: Показва версията и информацията за авторските права на MiVue Manager.

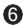

 $\, \, \theta \,$  Експортира GPS информацията на избрания файл във формат KML на посоченото място на вашия компютър.

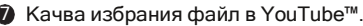

# <span id="page-18-0"></span>За повече информация

#### <span id="page-18-1"></span>Грижа за вашето устройство

Добрата грижа за вашето устройство ще осигури безпроблемна работа и ще намали риска от повреда.

- <sup>л</sup> Пазете устройството си от прекомерна влага и екстремни температури.
- л Избягвайте да излагате устройството си на пряка слънчева светлина или силна ултравиолетова светлина за продължителни периоди от време.
- <sup>л</sup> Не поставяйте нищо върху устройството си и не изпускайте предмети върху него. Не
- <sup>л</sup> изпускайте устройството си и не го подлагайте на силен удар.
- <sup>л</sup> Не излагайте устройството си на внезапни и сериозни температурни промени. Това може да доведе до кондензация на влага вътре в устройството, което може да повреди вашето устройство. В случай на кондензация на влага, оставете устройството да изсъхне напълно преди употреба.
- л Никога не почиствайте устройството си, когато е включено. Използвайте мека кърпа без власинки, за да избършете външността на вашето устройство.
- <sup>л</sup> Никога не се опитвайте да разглобявате, поправяте или правите каквито и да било модификации на вашето устройство. Разглобяването, модифицирането или всеки опит за поправка може да причини повреда на вашето устройство, може да причини телесна повреда или повреда на имущество и да анулира всякаква гаранция.
- <sup>л</sup> Не съхранявайте и не носете запалими течности, газове или експлозивни материали в същото отделение с вашето устройство, неговите части или аксесоари.
- <sup>л</sup> За да предотвратите кражба, не оставяйте устройството и аксесоарите на видимо място в автомобил без надзор.
- <sup>л</sup> Прегряването може да повреди устройството.

### <span id="page-19-0"></span>Мерки за безопасност

- л Използвайте само зарядното устройство, предоставено с вашето устройство. Използването на друг тип зарядно устройство може да доведе до неизправност и/или опасност.
- <sup>л</sup> Този продукт е предназначен за захранване от СПИСЪК захранващ блок, обозначен с "LPS", "Източник с ограничена мощност" и номинален изход + 5 V DC / 1,5 A.
- <sup>л</sup> Не използвайте зарядното устройство в среда с висока влажност. Никога не докосвайте зарядното устройство, когато ръцете или краката ви са мокри.
- <sup>л</sup> Оставете подходяща вентилация около зарядното устройство, когато го използвате за работа с устройството или зареждане на батерията. Не покривайте зарядното устройство с хартия или други предмети, които ще намалят охлаждането. Не използвайте зарядното устройство, докато е в чанта за носене.
- <sup>л</sup> Свържете зарядното устройство към подходящ източник на захранване. Изискванията за напрежението се намират върху кутията и/или опаковката на продукта.
- <sup>л</sup> Не използвайте зарядното устройство, ако кабелът е повреден.
- <sup>л</sup> Не се опитвайте да обслужвате уреда. Вътре няма обслужваеми части. Сменете устройството, ако е повредено или изложено на прекомерна влага.
- <sup>л</sup> Работна температура: -5°C 65°C; Температура на съхранение: -20°C –
- <sup>л</sup> 70°C IEEE 802.11 b/g/n 2.4GHz

Работен честотен диапазон: 2412–2472MHz

Максимална изходна мощност: 16±2dBm

### <span id="page-19-1"></span>Нормативна информация

За целите на регулаторната идентификация, серията MiVue J30 получава номер на модел N718.

Продуктите с маркировка CE отговарят на Директивата за C F радиооборудване (RED) (2014/53/EU) - издадена от Комисията на Европейската общност.

Съответствието с тези директиви предполага съответствие със следните европейски стандарти:

EN 50665:2017 / EN IEC 62311:2020 EN IEC 62368-1:2020+A11:2020 ETSI EN 301 489-1 V2.2.3 (2019-11) ETSI EN 301 489-17 V3.2.4 (2020-09) ETSI EN 301 489-19 V2.1.1 (2019-04) EN 55032: 2015+A11: 2020+A1 :2020 EN 55035: 2017+A11: 2020 EN IEC 61000-3-2: 2019+A1: 2021 EN 61000-3-3: 2013+A1: 2019+A2: 2021 ETSI EN 300 328 V2.2.2 (2019-07) ETSI EN 303 413 V1.2.1 (2021-04)

Производителят не носи отговорност за модификации, направени от потребителя и последствията от тях, които могат да променят съответствието на продукта с маркировката CE.

#### Декларация за съответствие

С настоящото MiTAC декларира, че този N718 е в съответствие с основните изисквания и други приложими разпоредби на Директива 2014/53/ЕС.

#### Информация за съответствие в Обединеното кралство

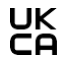

С настоящото MiTAC декларира, че това устройство е в съответствие с Наредбите за радиооборудване от 2017 г.

# <span id="page-20-0"></span>WEEE

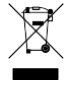

Този продукт не трябва да се изхвърля като обикновен битов отпадък, в съответствие с директивата на ЕС за отпадъци от електрическо и електронно оборудване (WEEE – 2012/19/EU). Вместо това трябва да се изхвърли, като се върне на мястото за продажба или в общински събирателен пункт за рециклиране.